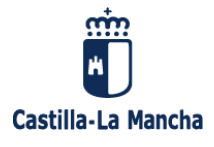

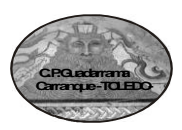

# **SOLICITUD DE PLAZA EN PLAZO EXTRAORDINARIO PARA EL CURSO 2022-2023 GUÍA PASO A PASO PARA REALIZAR LOS TRÁMITES EN EDUCAMOS CLM**

# **1.- ACCEDEMOS A LA PLATAFORMA EDUCAMOSCLM (ANTIGUO PAPÁS 2.0.)**

### **<https://educamosclm.castillalamancha.es/>**

Pulsamos directamente Secretaría Virtual, y nos llevará al Papás. El certificado digital suele crear complicaciones, por lo que se aconseja que se emplee el acceso con las claves facilitadas por el centro.

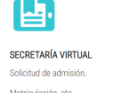

Acceso con Servicio Autenticación de JCCM

# **2.- INTRODUCIMOS EL USUARIO Y LA CONTRASEÑA Y PULSAMOS EN ENTRAR.**

Recordamos que la primera vez que se entra con el usuario y contraseña facilitados por el Colegio, pueden cambiarla por una que recuerden fácilmente. También hay que poner una dirección de correo electrónico.

En caso de que en alguna ocasión extravíen o se les bloqueen las claves, el sistema les envía unas nuevas a dicha dirección de correo pinchando en la opción "He olvidado mi contraseña de Delphos/Papás"

### **3.- ENTRAMOS EN SECRETARÍA VIRTUAL Y BUSCAMOS "ADMISIÓN EN ENSEÑANZAS OBLIGATORIAS CURSO 2.022/23"**

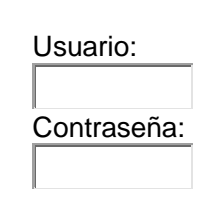

#### **[He olvidado mi contraseña de Delphos/Papás](https://papas.jccm.es/accesopapas/ciudadanoPublico/recuperarClave.xhtml)**

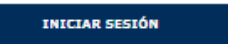

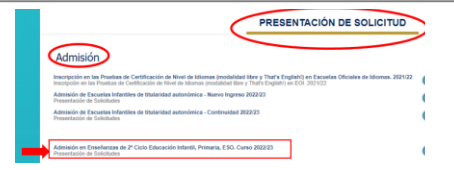

# **4.- APARECE LA PANTALLA DE SELECCIÓN DE SOLICITANTE.**

Si el niño ya está escolarizado, aparecerá su nombre en ella y pincharemos en el nombre para realizar la solicitud. Si no está escolarizado, en la parte superior derecha hacemos clic en el icono "Enviar solicitud para otra persona" sobre el botón del muñequito.

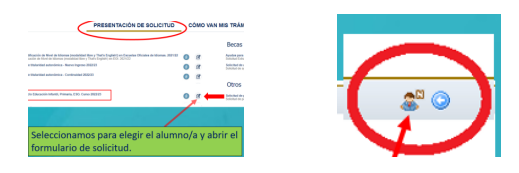

### **5.- RELLENAMOS TODOS LOS DATOS.**

Si es alumno de CLM, aparecerán sus datos. En caso contrario, los iremos introduciendo.

# **Al ser en plazo extraordinario no habrá baremación.**

No se admitirán en plazo extraordinario solicitudes que respondan a causas distintas a las establecidas:

- Traslado de localidad
- Alumnado que no haya participado en el proceso de admisión y deba escolarizarse.
- Casos excepcionales, como violencia de género o acoso escolar.
- Alumnado adjudicado a cambio de centro en el proceso de admisión y que repita curso.

Es indispensable adjuntar documentación acreditativa. En los dos primeros casos el empadronamiento de la unidad familiar (emitido por el Ayuntamiento; deben aparecer en la misma hoja el menor y al menos uno de los progenitores).

Al rellenar el **domicilio** familiar tenéis que poner la calle que aparezca en el desplegable, no lo rellenéis a mano (solamente el número, piso y código postal si es necesario). En caso de alumnos con custodia compartida hay que poner el del progenitor con quien esté empadronado.

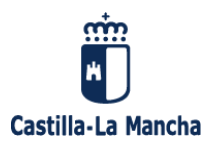

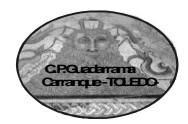

En el caso de **hermanos escolarizados** conviene que el orden de los tutores coincida con el de la ficha del hermano mayor.

Indicamos los centros solicitados por orden de preferencia, sin embargo al hacerse la solicitud en el plazo extraordinario se asignará de oficio en el centro en el que haya plazas vacantes.

# **6.- POR DEFECTO, SE AUTORIZA A LA ADMINISTRACIÓN A REALIZAR EL CRUCE DE DATOS PARA VERIFICAR LOS MISMOS.**

### **7.- DOCUMENTACIÓN A ADJUNTAR (ESCANEADA PREVIAMENTE EN PDF).**

• La que acredite el caso por el que se realiza la solicitud en plazo extraordinario, sea el empadronamiento de la unidad familiar o solicitud específica más informe acreditativo de caso excepcional.

• En su caso, la justificación de firma de un solo progenitor.

*Atención: Cuando subimos documentos escaneados, antes de darle a aceptar hay que asegurarse de marcar los cuadraditos junto al nombre de cada documento o no se adjuntarán. Los documentos deberán tener formato PDF, un máximo de 5 MB y en el nombre únicamente letras, números, guión alto y sin espacios.*

### **8.- EXISTE UNA CASILLA QUE DEBEMOS MARCAR SOLAMENTE SI LA SOLICITUD VA A SER FIRMADA POR UN SOLO PROGENITOR.**

Recordamos que **no es lo mismo custodia que patria potestad**: aun en los casos de separación han de firmar ambos progenitores. Sólo en los casos que contempla la normativa se rellena la declaración responsable adjuntando la documentación que justifique la razón de por qué se da esa situación.

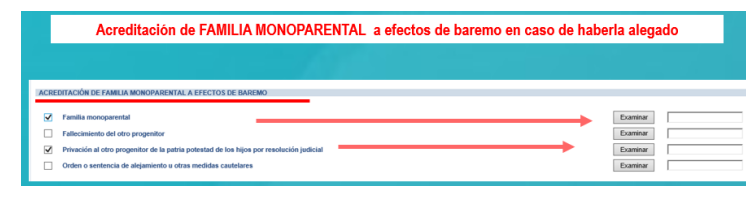

# **9.- REVISAMOS TODOS LOS DATOS POR SI TUVIÉRAMOS QUE RECTIFICAR ALGUNO DE ELLOS. UNA VEZ COMPROBADO QUE TODO ESTÁ EN ORDEN, SE FIRMA.**

El sistema realiza una serie de comprobaciones sobre nuestra solicitud. Si es correcto, muestra un resumen de la misma. En caso contrario, avisa para poder corregir los errores.

Para firmar basta con pinchar en la marca de validación verde para aceptar.

A continuación aparecerá un mensaje solicitando la firma del segundo progenitor. Si desea firmar en el momento, se acepta y se abrirá una ventana en la que podrá introducir su usuario y su clave, formalizando así la firma. Si no desea firmarlo en el momento, se sale de la aplicación. Cuando el segundo progenitor entre con sus claves, le indicará que tiene una solicitud pendiente de firma. Al aceptar, se abre la solicitud y tras revisarla podrá firmarla validando con la marca verde.

### **10.- LA SOLICITUD ESTÁ TERMINADA.**

El programa nos muestra nuestra solicitud terminada. (Si no es así habría que volver a entrar en "mis solicitudes" y pinchar sobre ella para verla). Al pulsar el botón de impresora **del documento** (no del navegador) se genera un pdf que se puede imprimir o guardar en el ordenador y que nos servirá como resguardo.

Se puede hacer el seguimiento de la solicitud en "Cómo van mis trámites", donde aparece si está firmada, en borrador, pendiente de firma o rechazada.

### **11.- ADJUDICACIÓN.**

- Las solicitudes presentadas desde el 1 de junio hasta el 31 de agosto se adjudicarán el 7 de septiembre. Se publicarán en el Portal de Educación el día 7 de septiembre, teniendo que acudir a los centros para formalizar matrícula.

- Las solicitudes presentadas a partir del 1 de septiembre se adjudicarán a partir del día 7 y en orden de presentación. Se realizarán notificaciones individuales a las personas interesadas.